## **OSE NEC Pinwriter P5200/P5300**

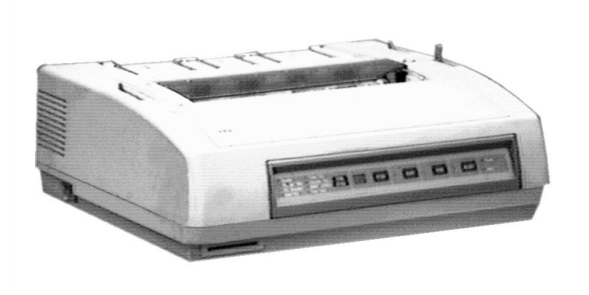

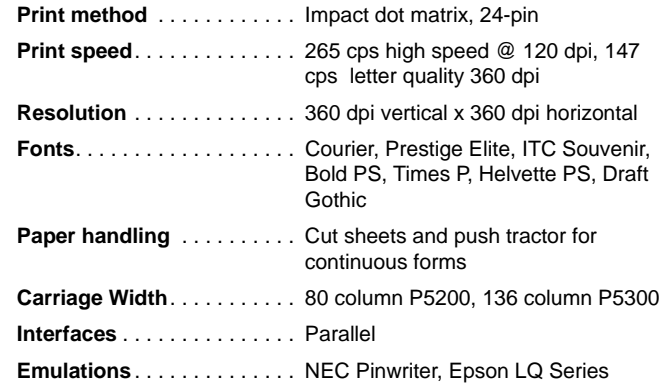

### **Control Panel**

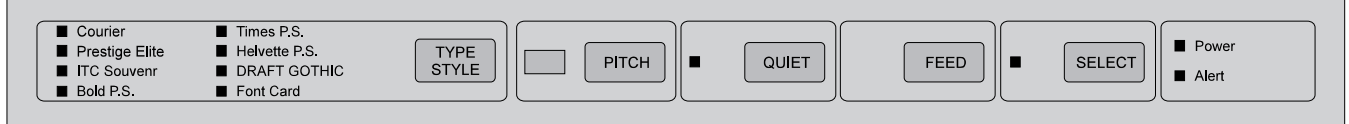

TYPE STYLE lights - Indicates the selected type style.

QUIET light - Indicates that quiet mode is selected.

SELECT light - Indicates that the printer is online. Power light-Indicates that the printer is on. Alert light-Lights under the following conditions: cover open, serial interface communication error, sheet feeder eject error, paper out, multistrike ribbon cartridge empty, downloading error, font card error. Flashes when printing stops due to printer malfunction.

TYPE STYLE key - Press to select the desired type style.

**PITCH** key - Press to select the desired pitch (characters per inch) as indicated in the window to the left of this key. Pressing this key in memory mode increases the menu number.

#### **Self-test**

- 1. Load paper into the printer and turn off the printer power.
- 2. Hold down the SELECT key while turning on printer power. The printer will enter the memory set mode and print out the main menu.
- 3. Select item number 7, "TEST PRINT" by pressing the PITCH key repeatedly until "7" appears on the pitch indicator.
- 4. Press the SELECT key to begin the self-test. The self-test printout will include the firmware revision level, character generator revision level, memory switch settings, and print head test followed by a hex dump of data in the printer buffer.

#### **Printer Configuration**

Using the three control panels keys to make menu selections:

- 1. Use the PITCH key to increase the menu number on the PITCH indicator.
- 2. Use the QUIET key to decrease the menu number on the PITCH indicator.
- 3. Use the SELECT key to enter the selected setting on the PITCH indicator.

**QUIET** key - Press this key to print at a reduced speed and noise level. Pressing this key in memory mode decreases the menu number.

**FEED** key - Press this key once to advance the paper one line. Press this key and hold for form feed. Press with QUIET key while holding down SELECT key to reset printer to initialized state. Press while holding SELECT key to set the current position as top-of-form.

**SELECT** key - Press this key to toggle between online and offline. If SELECT light is on, pressing this key suspends or continues printing. Press and hold this key while turning printer power on to enter the memory mode. In memory mode, press this key to enter the selected setting.

To enter the memory switch menu mode:

- 1. Load continuous forms paper and turn off the printer power.
- 2. Press and hold the SELECT key while turning on printer power. The printer will enter the memory switch menu mode and print out the main menu.

To print out the current memory switch settings:

- 1. Enter the memory switch menu mode.
- 2. Press the PITCH or QUIET key to select "5" (PRINT ALL CURRENT SETTINGS) from the main menu
- 3. Press the SELECT key to enter this selection. Note that current settings are between brackets.

To change a memory switch:

- 1. Enter the memory switch menu mode.
- 2. After the main menu is printed, select "1" for print mode settings, "2" for form settings, etc., using the corresponding number on the main menu. Use the PITCH and QUIET keys to cycle through selections and use the SELECT key to make a selection.
- 3. After a selection is made, the printer will print out the menu with the new settings in brackets.
- 4. To quit and return to the main menu, select "99." To save the new settings and to exit to online status, select "6." To exit to online status without saving the changes, select "99."

# **NEC Pinwriter P5200/P5300 OSE**

#### **Error Codes**

Error codes and status codes flashed in the PITCH window on the control panel are on a reference card which pulls out from the underside of the printer.

#### **Common Problems and Fixes**

The printer will not print and the power light is off - Check that the printer is securely plugged into a working circuit.

The printer does not print and the SELECT light is off - The printer is offline. Press the SELECT key.

The printing does not start at the top of the page - The top-of-form is not set correctly. Move paper to the top of page and re-set the top-of-form.

Print is faded - The ribbon is not installed correctly, or needs to be replaced. Reinstall, or replace the ribbon cartridge.

Printout is smudged - The copy control lever is set incorrectly. Adjust the copy control lever.

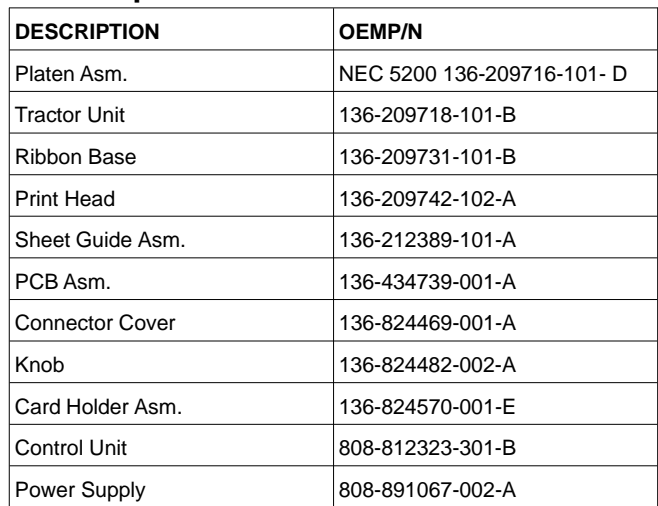

**Field Replaceable Units**

Note: Be sure to print <sup>a</sup> menu/configuration list before swapping the printer.

31F0772 (P5200)

IBM P/N IBM machine type<br>31F0772 (P5200) 1515-N14 (P5200) 1515-N25 (P5200) 1515-N26 (P5200/P5300)

### Tech Support 800-877-7764

IBM/TSS Internal use only